# e-Appeal Account Registration Guide

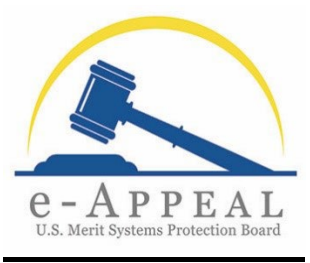

UPDATED: October 20, 2023

## **Introduction**

This Account Registration Guide is for all e-Appeal users: appellants, appellant representatives, and agency representatives.

#### **Note for Agency Users:**

• If you are an agency user (an Agency Representative or Agency Legal Support for an agency), your Work Unit must preregister your e-Appeal account **before** you can complete the individual registration process set forth in this Account Registration Guide. Please contact the Initial Contact or an e-Appeal Superuser for your Work Unit for more information regarding your preregistration status. If you have been preregistered, please follow the steps to complete your individual registration.

## **Individual Registration**

- 1. MSPB's e-Appeal can be accessed from the MSPB website at [https://www.mspb.gov](https://www.mspb.gov/) or directly from<https://e-appeal.mspb.gov/>.
- 2. From the e-Appeal login page, select the option to "Register" as a New User.
	- a. NOTE: ALL individuals must register in the new e-Appeal as a "New User" even if they were previously registered as an e-filer in MSPB's former e-Appeal Online system.

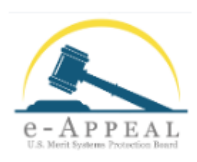

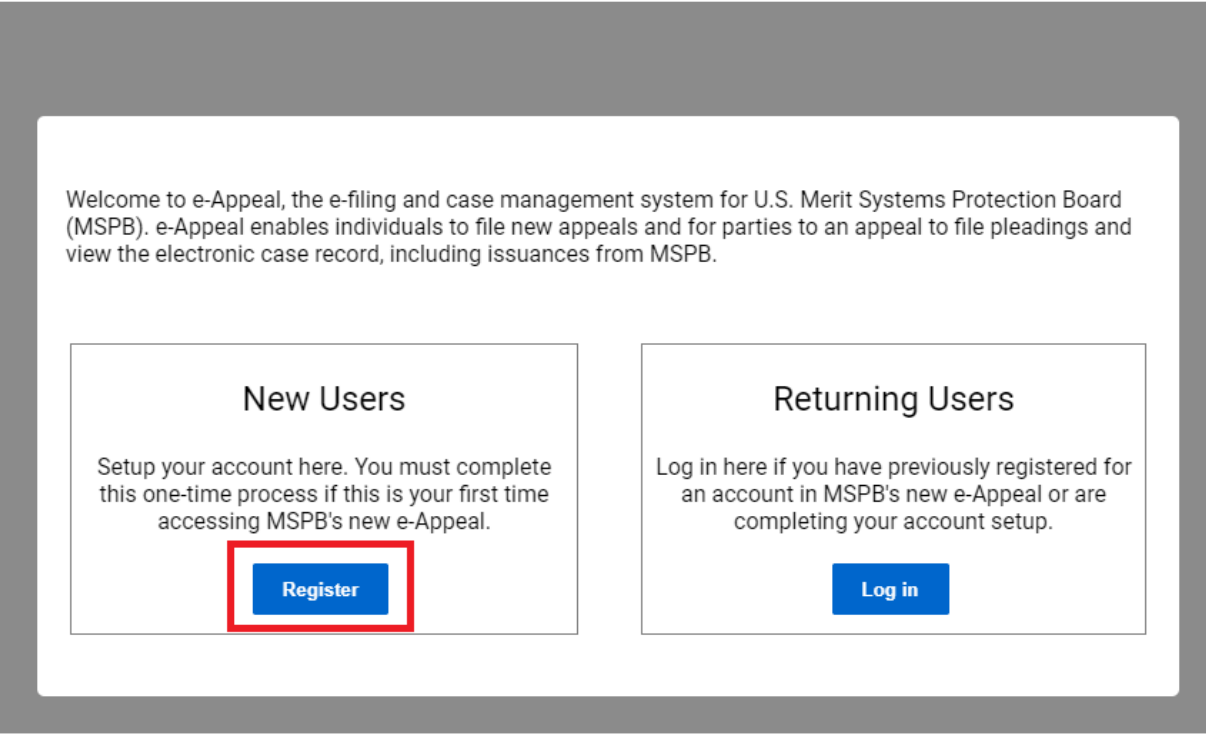

- 3. Review the "Security Policy Warning" pop up and select "Acknowledge."
- 4. E-Appeal's "New User" registration is divided into 9 separate steps, referenced below for convenience.

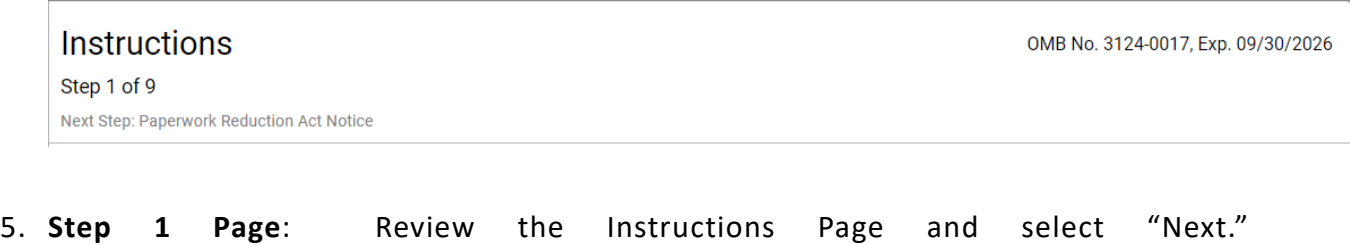

6. **Steps 2 and 3 Pages**: Review the next two pages regarding the "Paperwork Reduction Act Notice" and the "Privacy Act Statement" and select "Next."

7. **Step 4 Page**: Select your role as "Appellant," "Appellant Representative," or "Agency Representative." If you will use e-Appeal as Agency Legal Support, you should select "Agency Representative" for purposes of e-Appeal account registration.

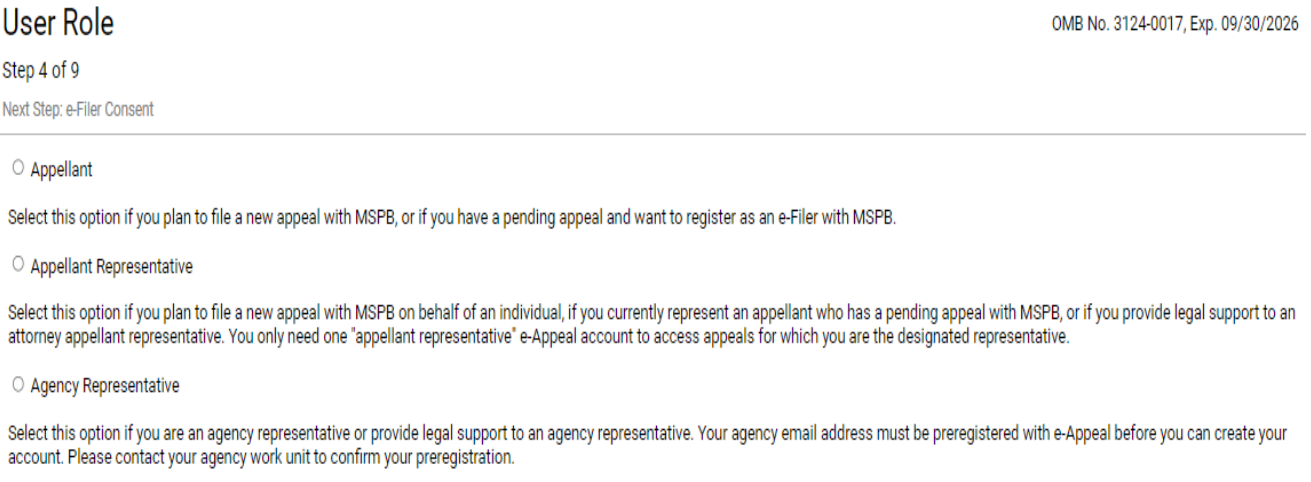

8. **Step 5 Page**: Review the e-Filer Consent page and select the fields to indicate that you consent to your obligations and responsibilities as a registered e-filer.

Pursuant to the [interim final rule,](https://www.mspb.gov/e-appeal/e-filingRegulations.htm) effective on October 2, 2023, 5 C.F.R. § [1201.14\(](https://www.ecfr.gov/current/title-5/chapter-II/subchapter-A/part-1201)e)(5) requires all agency representatives and appellant attorney representatives to register as e-filers in e-Appeal. If you are legal support for an appellant attorney representative or legal support for an agency representative, you must also register as an e-filer for e-Appeal system access.

**Previous** 

**Next** 

**Cancel** 

#### *Example of e-Filer Consent Page*:

#### e-Filer Consent

Step 5 of 9 Next Step: Name and Fmail Address

Agency representatives are required to register with MSPB as e-Filers. 5 C.F.R. § 1201.14

Note: Agency legal support staff must register as e-Filers for e-Appeal system access even if they are not serving as the agency's designated representative.

Please review MSPB's e-filing regulations at 5 C.F.R. § 1201.14 and MSPB e-Appeal: FAQ on the MSPB website for additional information.

My obligations and responsibilities as a registered e-Filer:

- If I will receive electronic service of all pleadings filed by other registered e-Filers and all documents issued by the Board at the email address I register with MSPB. I will NOT receive MSPB issuances by U.S. mail or other nonelectronic means.
- If  $\blacktriangleright$  1 must file all pleadings through e-Appeal unless otherwise directed or excepted by MSPB.
- Mass are in all be registered as an e-Filer in all cases at MSPB where I have an agency representative role.
- I \* I am responsible for ensuring that email from @mspb.gov is not blocked by filters.
- x \* I am responsible for monitoring e-Appeal for case activity to ensure that I have received all case-related documents.
- If I am responsible for notifying MSPB and the other parties of any change in my email address by updating my email address in my e-Appeal profile and filing a pleading in any pending appeals.

Do you wish to register as an e-filer with MSPB? \*

◘ I consent to register with MSPB as an e-Filer.

- 9. **Step 6 Page**: Enter the requested contact information.
	- a. **Appellants:** Enter the email address you want to use with e-Appeal. If you are a current Federal employee, it is recommended that you use a personal email address for your e-Appeal account. **If you have a pending or recent case with MSPB, please enter the email address (if any) that you previously provided as part of your appeal.**
	- b. **Appellant Representatives**: Enter the email address you will use for e-filing with MSPB; **if you were previously designated as a representative in an MSPB appeal, enter the email address you provided for your designation in those cases.**
	- c. **Agency Users**: If you are an agency user, the email address you enter must match the email address that the Initial Contact or an e-Appeal Superuser for your Work Unit provided to MSPB for preregistration.

OMB No. 3124-0017, Exp. 09/30/2026

**Previous Next Cancel** 

d. **Note for all users**: If you used multiple email addresses in previous or pending appeals with the Board, MSPB strongly recommends that you contact [eAppealTransition@mspb.gov](mailto:eAppealTransition@mspb.gov) for assistance prior to registering in the new e-Appeal to resolve any user profile issues and to help ensure that you can view all of your cases in the new e-Appeal.

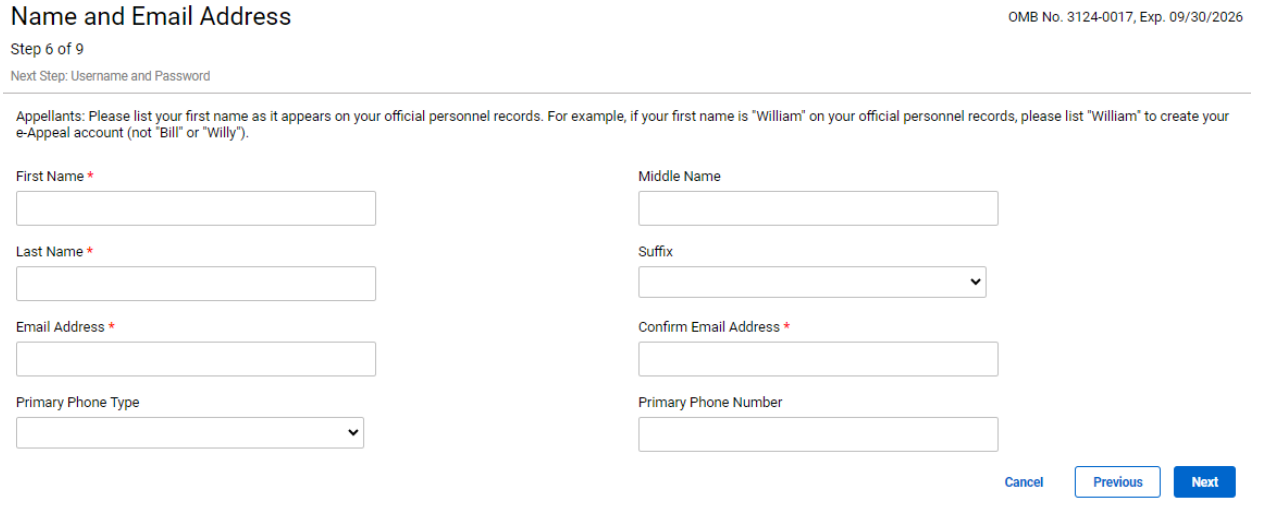

10. **Step 7 Page**: Choose a Username and Password and confirm your Password.

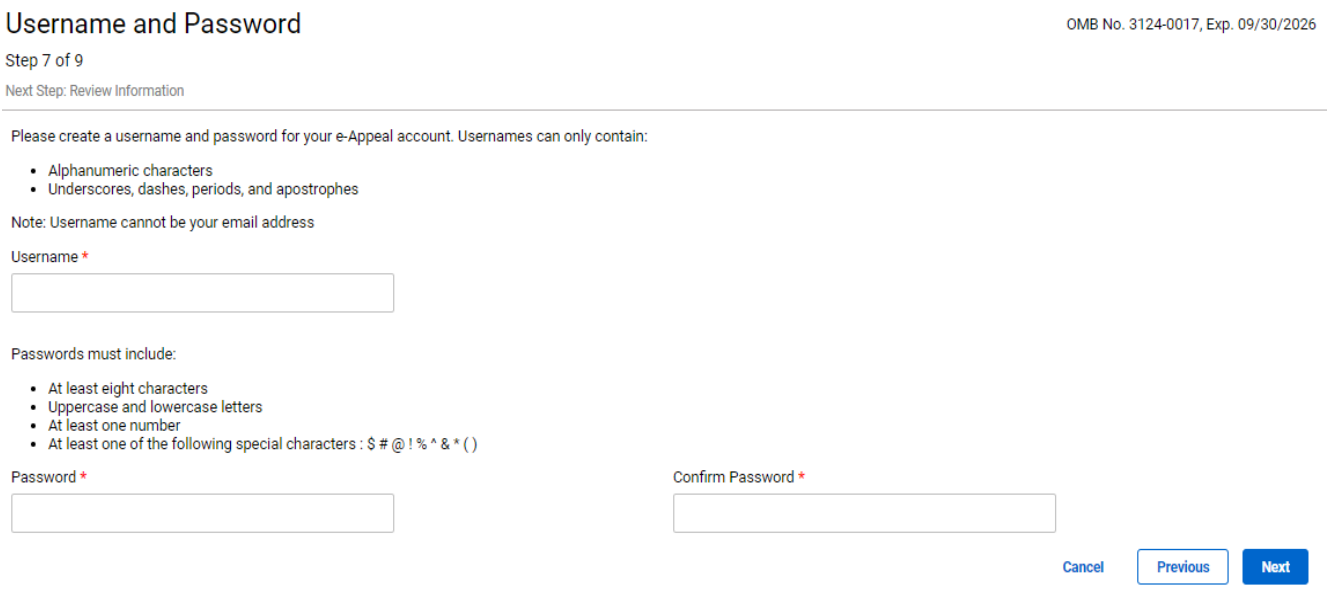

11.**UPDATED: Step 8 Page**: Review the information you have entered and select the box to certify that the information is accurate. Then select "Create Account." You have now successfully submitted a request to create your account, but to finish the registration process you must receive email notification from MSPB that your request to create a new e-Appeal account has been processed, verify your email address, log in to e-Appeal, and complete your "My Profile" information as explained in the next steps.

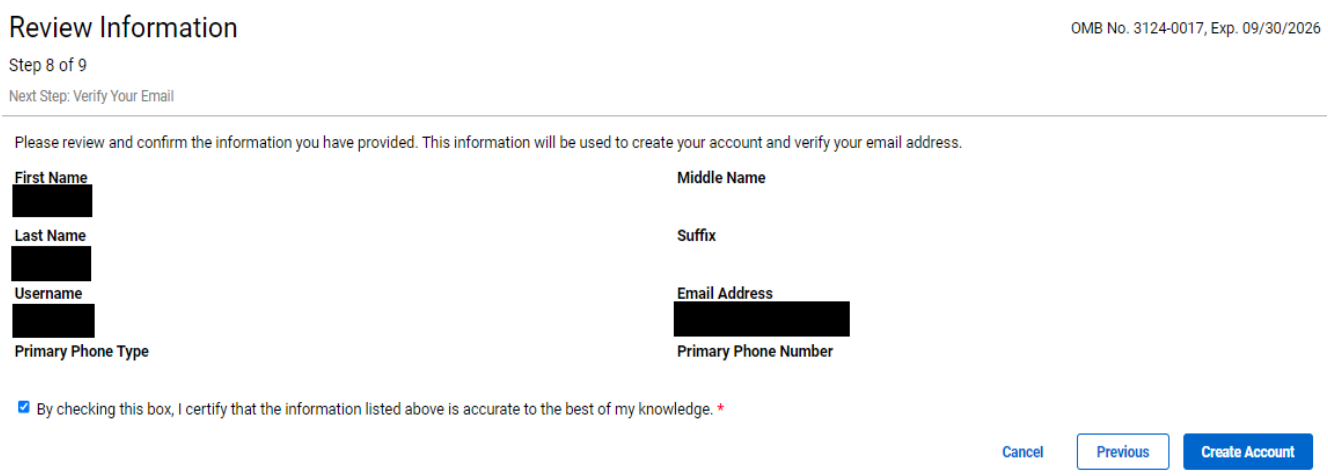

12.**UPDATED: Step 9 Page:** When you select "Create Account," e-Appeal advises you that you have submitted a request to create a new e-Appeal account and indicates that

your request has been placed in a queue for processing.

**Verify Your Email** 

OMB No. 3124-0017, Exp. 09/30/2026

Step 9 of 9

Thank you for submitting a request to create a new e-Appeal account. Your request to create an e-Appeal account has been placed in a queue for processing. Please check your email for information about next steps in this process.

You will also receive an email from MSPB confirming you have submitted a request that has been placed in a queue for processing.

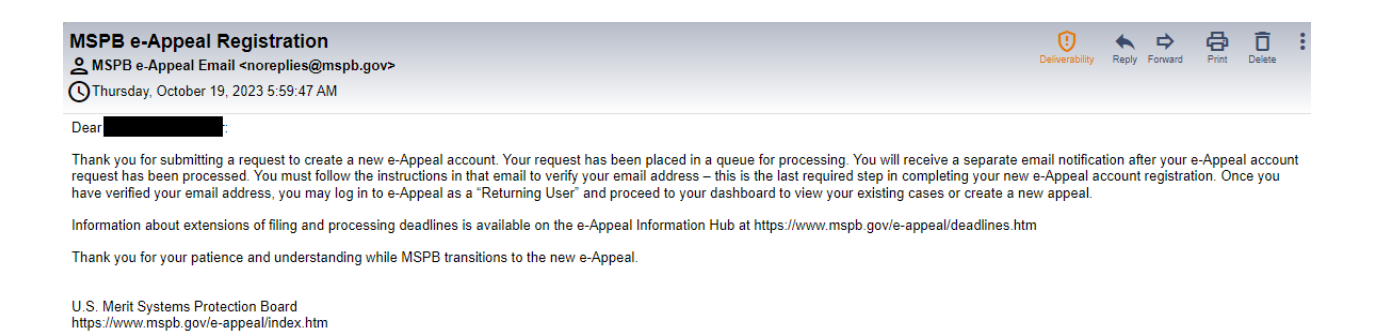

**13.UPDATED:** When your request has been processed, you will receive another email from MSPB confirming that you have registered your email address in e-Appeal and asking you to verify your email address. **You MUST click the link in the email to complete the registration process.** MSPB is currently processing many requests for new e-Appeal accounts; therefore, receipt time for this verification email may vary as the system connects users to their assigned appeals.

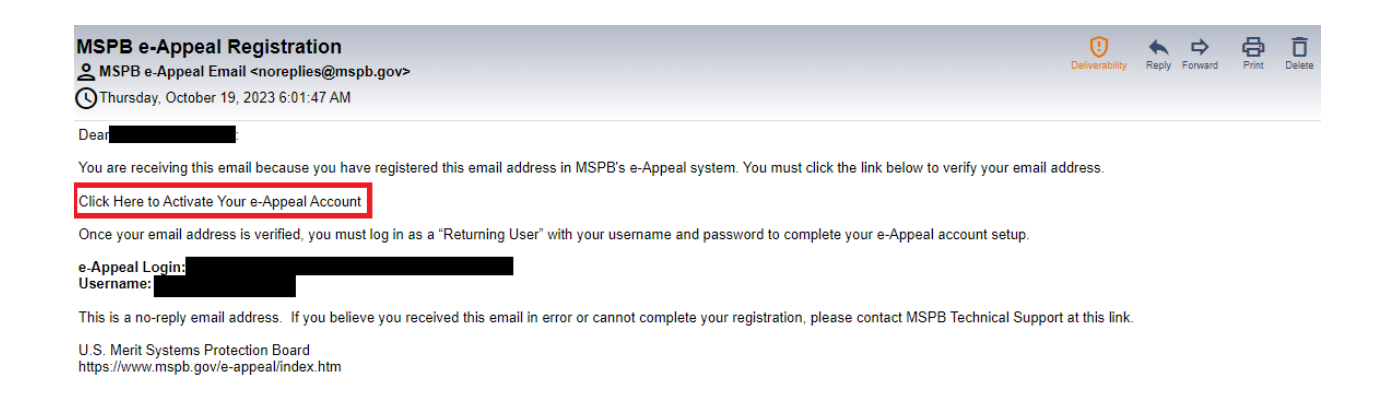

14.E-Appeal opens in a browser window. Review the information advising you that your email address has been verified and you must complete your account setup by providing additional contact information. Select "Back to Homepage."

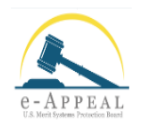

#### **Email Verification**

Your email address has been verified. You must now complete your e-Appeal account setup by providing additional contact information. Once your account setup is complete, you can access your e-Appeal dashboard where you can file a new appeal or access any appeals where you are a party to the appeal. e-Appeal uses two-factor authentication and will send a verification code to your email every time you log in to the system.

**Back to Homepage** 

## 15. In e-Appeal, from the log-in page, select the option to "Log in" as a "Returning User."

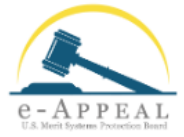

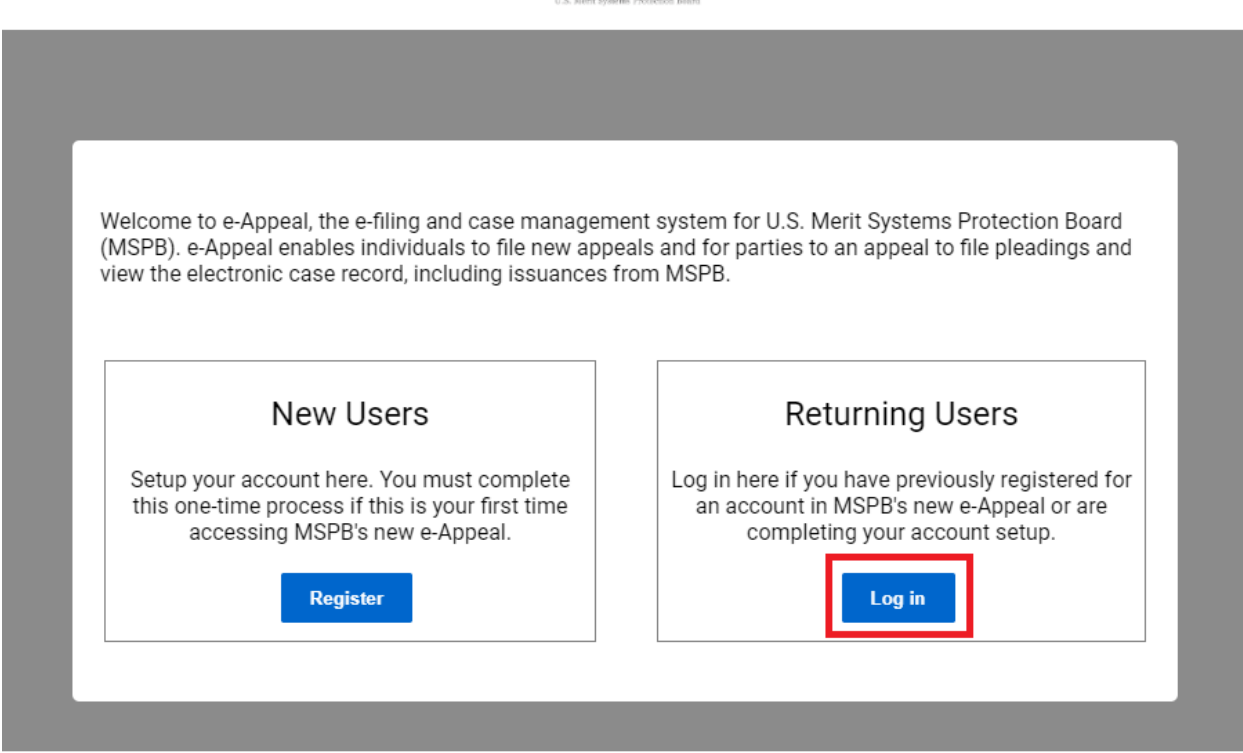

- 16. Review the "Security Policy Warning" pop up and select "Acknowledge." Enter your username and password.
- 17. The Two-Factor Authentication page is displayed, and e-Appeal emails you a verification code. Enter the code from your email into e-Appeal and select "Verify." This two-factor authentication will take place every time you log in to e-Appeal as a returning user.

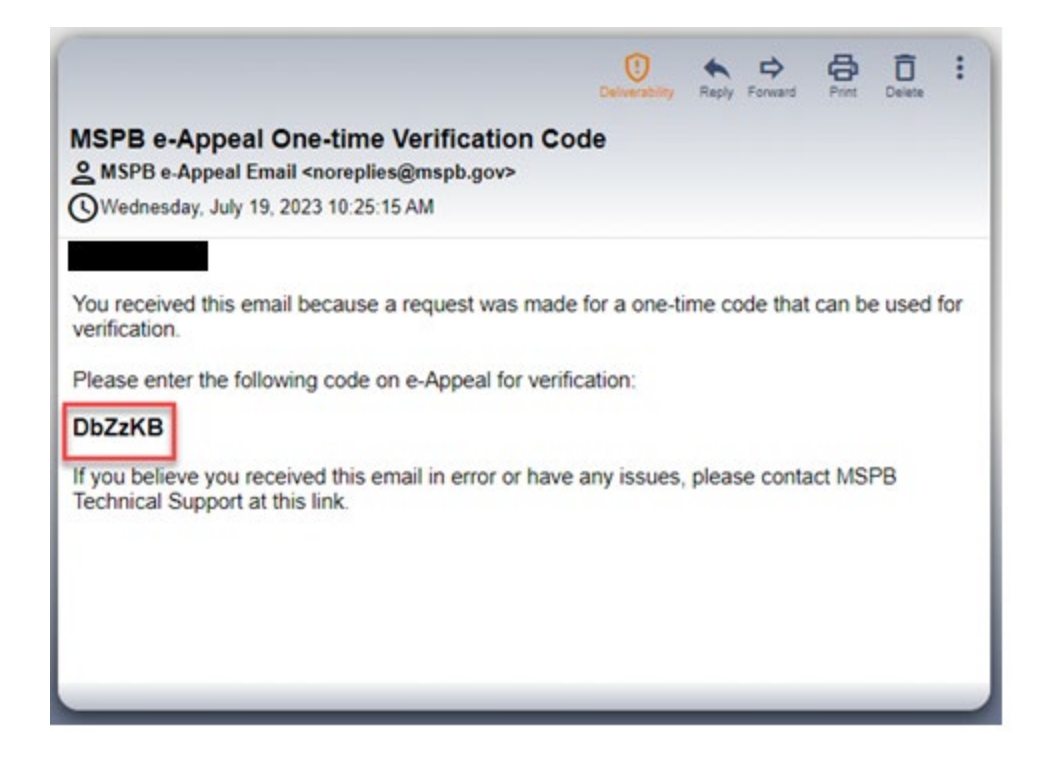

- 18. Review the "Paperwork Reduction Notice" and "Privacy Act Statement Notice" and select "Next."
- 19. If you have not previously participated in an MSPB matter as an appellant or representative, the "My Profile" page is displayed. This page appears the first time you log in after completing the first part of the registration process. Enter the requested contact information. Select "Save & Exit."

If you are an MSPB case party (appellant, appellant representative, or agency representative) who previously used MSPB's former e-Appeal Online system, you will bypass the "My Profile" page and be brought to the e-Appeal Dashboard page.

#### **My Profile**

You must promptly notify the Board in writing of any change in your contact information while you have pending appeals. If you have a pending appeal, a pleading will be generated for<br>you. You must then review and submit th

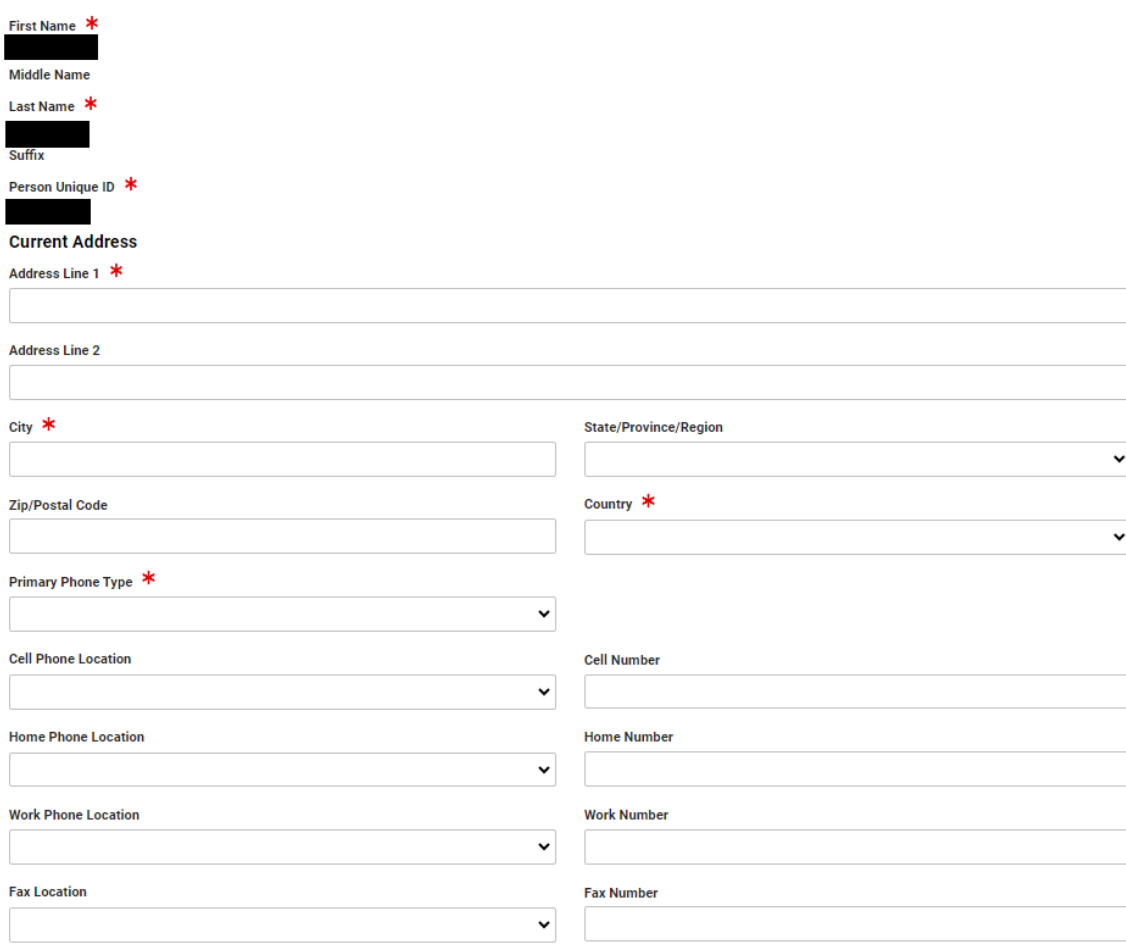

- 20. Review the "Profile Setup Complete" pop up and select "Go to Dashboard." You have now completed your registration and may use e-Appeal to file a new appeal and to review and manage your cases.
- 21. For general information about how to use e-Appeal, please review the General Guide for All Users in the [new e-Appeal Information Hub.](https://www.mspb.gov/e-appeal/index.htm)